## Építőanyagok importálása Archicadbe

## Fájlok

A katalógus minden termékre tartalmaz egy -egy középértékekkel készült *általános* anyagot, és pontos paraméterekkel vastagság szerint készítettünk megfelelő számú variánst. Tervezéskor vegyük figyelembe, hogy a végleges anyagvastagsághoz tartozó építőanyagot válasszuk a réteges szerkezetekhez, ha nem az általános anyagokat alkalmazzuk.

Ravatherm\_XPS\_anyagok\_altalanos.xml - Ha még nem ismerjük a végleges anyagvastagságokat, illetve ha nincs szükségünk nagyon pontos energetikai számításokra, ezt a típust használjuk, általános fizikai értékekkel.

Ravatherm XPS anyagok reszletes.xml Pontos fizikai tulajdonságértékkel van minden variáns ellátva, különböző anyagvastagsághoz az adott vastagsághoz tartozó anyagot használjuk. Ezt az összetett rendszert alapvetően részletes analitikai elemzéshez ajánljuk.

## Osztályozás, tulajdonságok:

Az importálandó anyagok megfelelő klasszifikálása fontos szempont, ezért első lépésként ellenőrizzük az Archicad fájlunk Osztályozáskezelőjét: Beállítások - Osztályozáskezelő

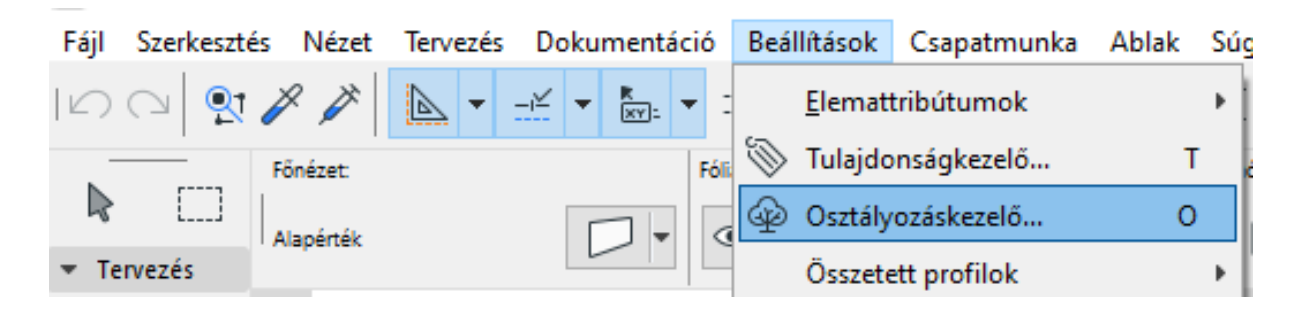

A tárgyalt anyagok mind az *Archicad osztályozás v2.0*rendszer szerint lettek klasszifikálva: Archicad osztályozás v2.0 - Anyagok - Műanyag - Műanyag hőszigetelés

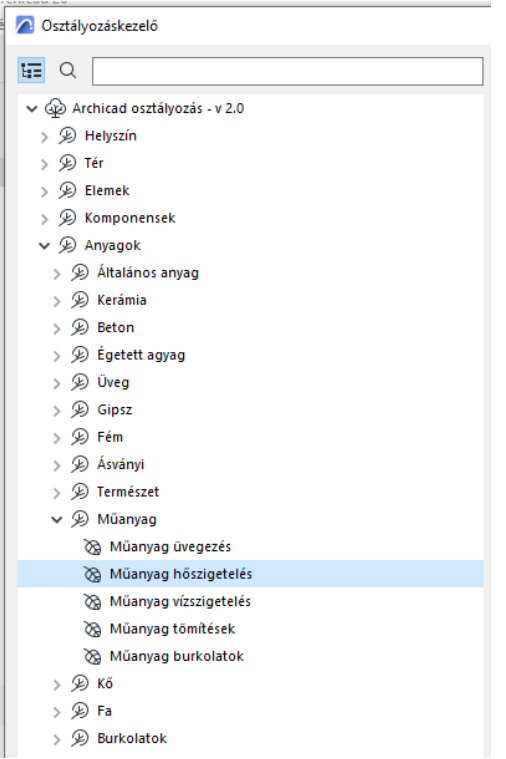

Amennyiben ez az osztályozási rendszer és az osztályozás maga rendelkezésre áll a tervben, elégséges csak a tulajdonságokat importálnunk. Ehhez nyissuk meg a Tulajdonságkezelőt(az Osztályozáskezelőből is elérhető):

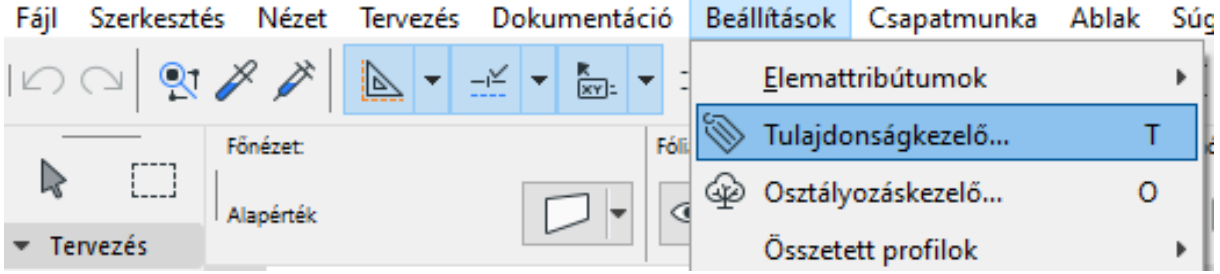

Majd az ablak alján az Importálás ikont választva tallózzuk a letöltött Ravatherm\_XPS\_metaadatok.xmlajlt.

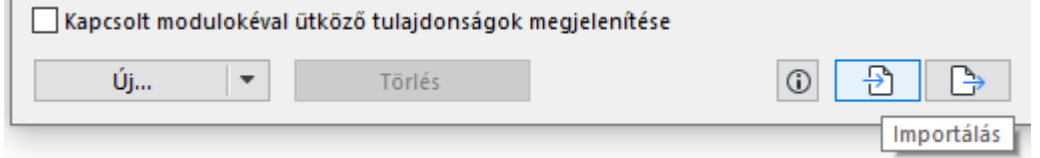

Ez esetben kikapcsolhatjuk az osztályozás importálását, hiszen az már rendelkezésre áll:

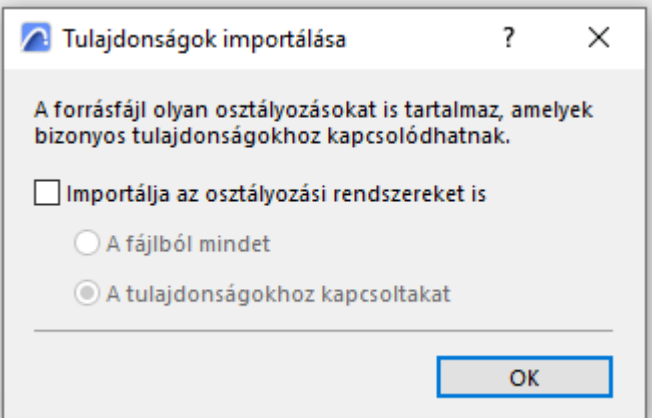

Ellenkező esetben, tehát ha a saját fájlunk nem rendelkezik az adott osztályozási rendszerrel, vagy annak megfelelő ágával, importáljuk a rendelkezésre bocsátott Ravatherm\_XPS\_metaadatok.xmlájlt az osztályozásával együtt:

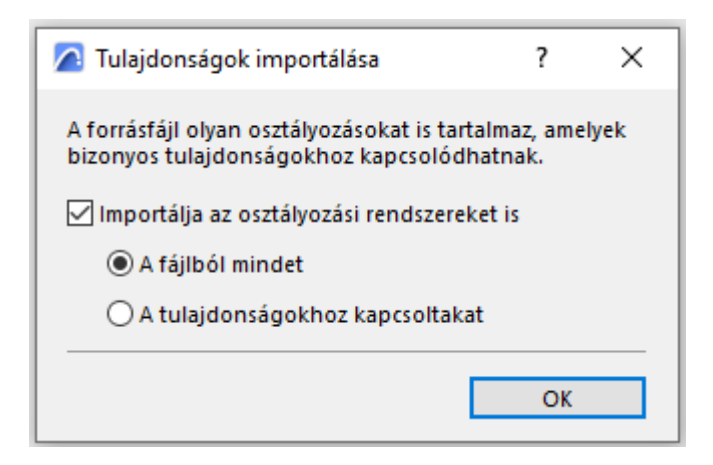

Amennyiben a megnyitott Archicad fájlunk már tartalmazza (részben vagy egészben) az említett Archicad osztályozás v2.0 osztályozási rendszert, az Egyesítés paranccsal a két rendszert egyesíthetjük, vagy a Csereparanccsal az eddigit felülírhatjuk.

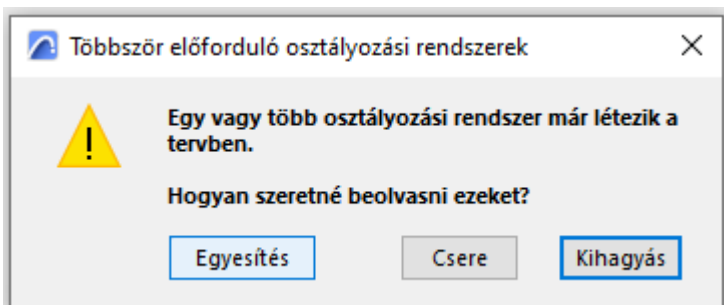

Tipp: Az Archicad IFC -fordítói a szoftver saját osztályozásai alapján működnek, ezért a magyar nyelvű fájlokban ez a rendszer eleve integrálva van. A nemzetközi verzió tartalmazza a rendszer angol nyelvű megfelelőjét.

## Építőanyagok

Az építőanyagok importálásához nyissuk meg az Attribútumkezelő ablakot: Beállítások -Elemattribútumok - Attribútumkezelő

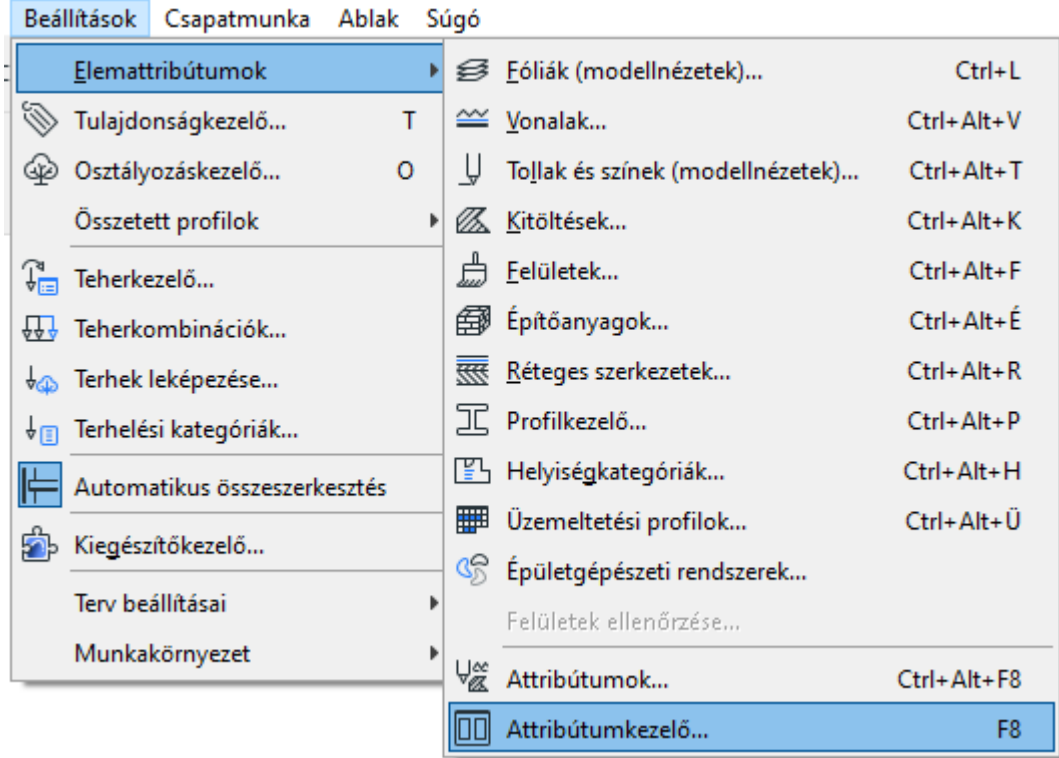

Az Építőanyagokat mutató fület válasszuk, és a már ismert ikonnal tudunk importálni:

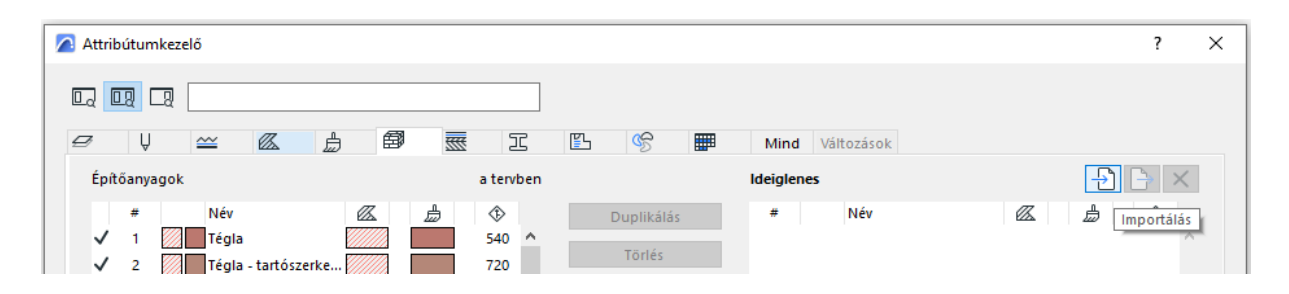

Válasszuk ki a letöltött Ravatherm\_XPS\_anyagok.xml/kjlt!

Kapcsoljuk be Minden kapcsolódó attribútum importálását is. A Név szerinti felülírás opciót javasoljuk, ekkor a Háttér kitöltésből nem keletkezik fölösleges duplikátum a fájlban.

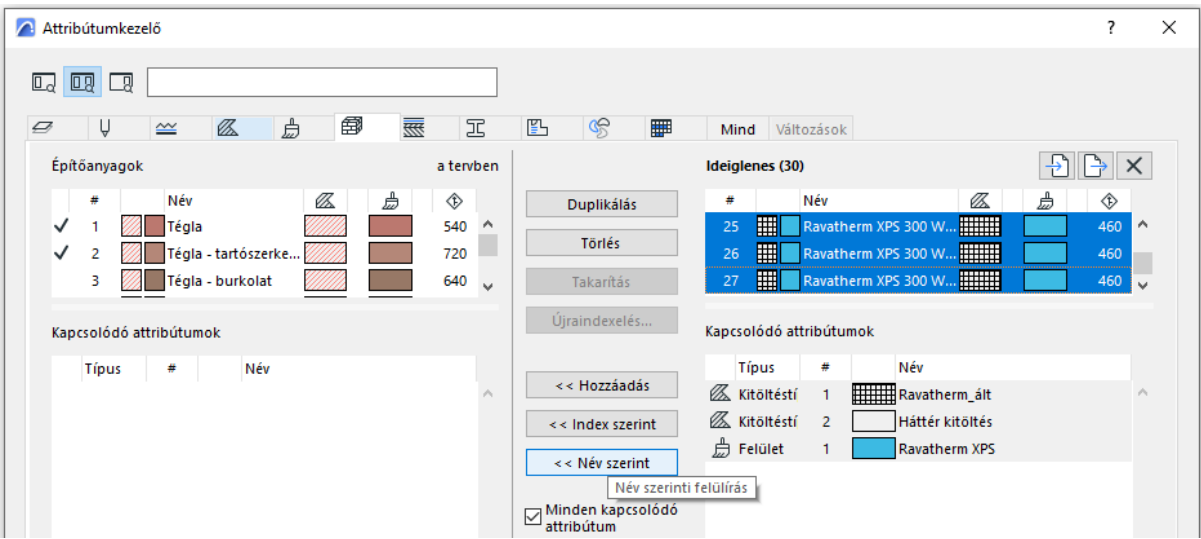

Az importálás után ne felejtsük el OK gombbal véglegesíteni a módosításainkat.

Elkészültünk, az építőanyagaink a továbbiakban az adott Archicad fájlunk részét képezik. Tulajdonságaikat az Építőanyag-katalógusban és a Tulajdonságkezelő Ravetherm mappájában szabályozhatjuk.

Tipp: AC26-tól az attribútumok mappázhatóak, javasoljuk a nagy számú Ravatherm XPS anyag külön mappába rendezését.

Tipp: Nem muszáj a teljes katalógust importálnunk, amennyiben csak néhány anyagra van szükségünk, csak azokat jelöljük ki az Ideiglenes oszlopban hozzáadás előtt.